**Brooklands College** 

# **Online Catalogue – guide**

Library

The Online Catalogue lists all the books, DVDs and ebooks in the Brooklands College collection. You can use it to search for items, check your own account and renew or request material.

You can access the Online Catalogue from any computer that is connected to the Internet. Go to<http://brooco.cirqahosting.com/>

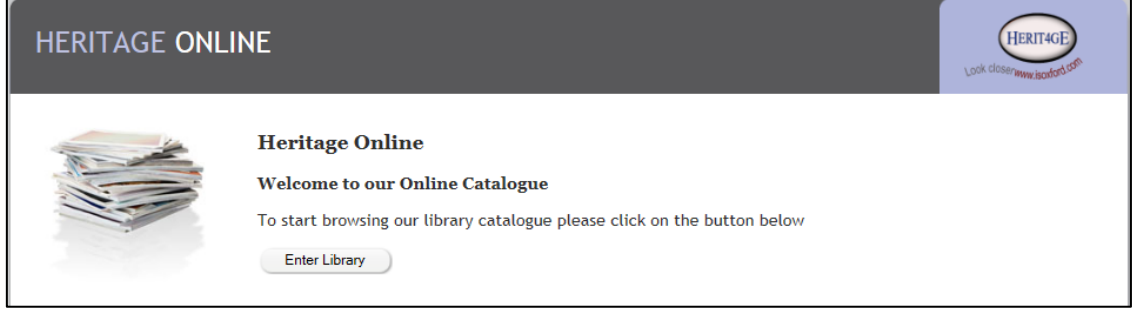

# **Log in to do more**

You need to have enrolled with the Library to access these features.

### **My account**

When you log in you will see a summary of your account in the top right of the screen. Click on your name, or the **Account** menu option, to open the **My Account** screen.

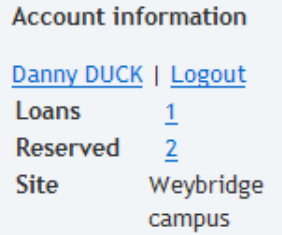

Select the following pages by clicking on the relevant tab.

**Loans** – displays your current loans and their due dates.

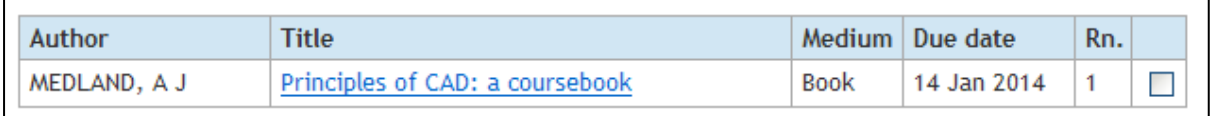

**Reserved** – displays your reservations, including your place in the reservation queue. It is possible to cancel a reservation from this screen (but not to make a new reservation).

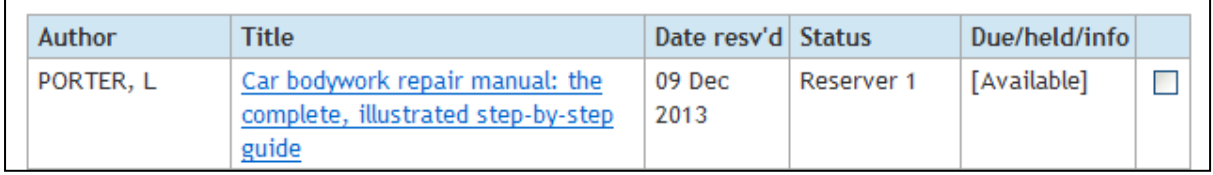

**History** – displays your borrowing history over a selected time period.

**Charges** – contains a list of any fines you have incurred.

#### **Renewing items**

You can extend the due date on an item. To do this: log in with your reader code / student ID, open the **My Account** screen and click on the **Loans** tab. Select the item you want to renew by ticking the tickbox at the right of the row, then click the **Renew** button.  $\overline{\phantom{a}}$ 

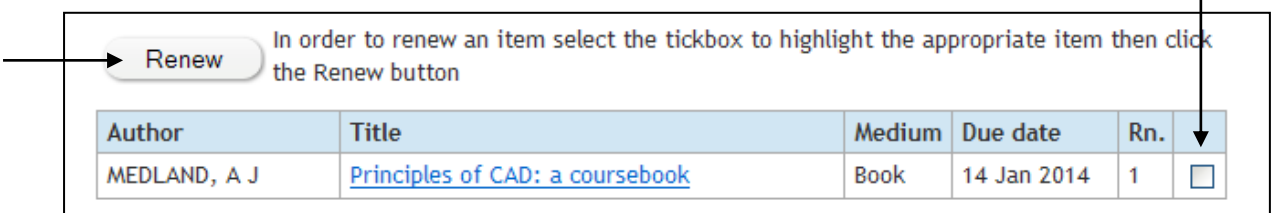

#### **Reserving items**

You can reserve an item so that when it becomes available it is held at the Library desk for you to collect. This is especially useful if the item is out on loan to someone else or only available in the other Library.

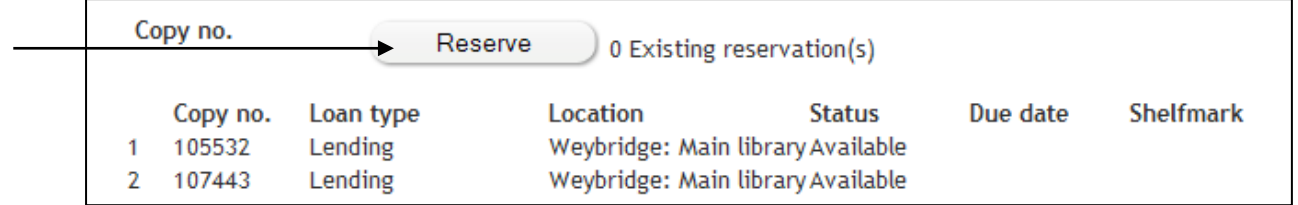

To reserve an item: log in with your reader code / student ID, search for the item and display the record in the Detailed results screen, then click the **Reserve** button and follow the on-screen instructions.

## **Help**

On screen help is available via the **Help** button on the top menu. If you would like further help please ask a member of Library staff.

© Brooklands College Library 2014